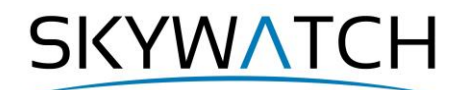

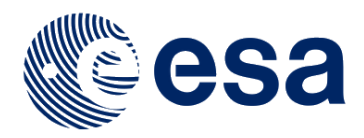

# **Sentinel-1 Toolbox**

# **SAR Basics Tutorial**

Issued March 2015 Updated November 2019 Updated January 2021 Updated March 2021

> Andreas Braun Luis Veci

SKYWATCH

## **SAR Basics Tutorial**

The goal of this tutorial is to provide novice and experienced remote sensing users with step-by-step instructions on working with SAR data with the Sentinel-1 Toolbox.

For further details on operator parameters and algorithmic descriptions, please refer to the online help available within the software.

In this tutorial you will calibrate, multilook, speckle filter, and terrain correct SAR data products.

### *Sample Data*

For this tutorial, we will use the Vancouver Ultra Fine SLC dataset. Vancouver in British Columbia is the third largest metropolitan area in Canada located on the Pacific coast. The file is provided by the Canadian Space Agency and can be downloaded [here.](ftp://data.asc-csa.gc.ca/users/OpenData_DonneesOuvertes/pub/RADARSAT-2Vancouver/RS2_OK77686_PK688502_DK618137_U18_20130822_020935_HH_SLC.zip) More sample data by CSA:<https://www.asc-csa.gc.ca/eng/open-data/access-the-data.asp>

### *Open a Product*

**Step 1 - Open a product:** Use the **Open Product** button in the top toolbar and browse for the location of the **Vancouver Fine Quad RADARSAT-2** product.

Select the **product.xml** file and press **Open Product** [\(Figure 1.](#page-1-0) If your product is contained within a zip file, the Toolbox will also be able to open the product simply by selecting the zip file. If you encounter problems with opening data, select a specific reader under *File* > *Import* > *SAR sensors*.

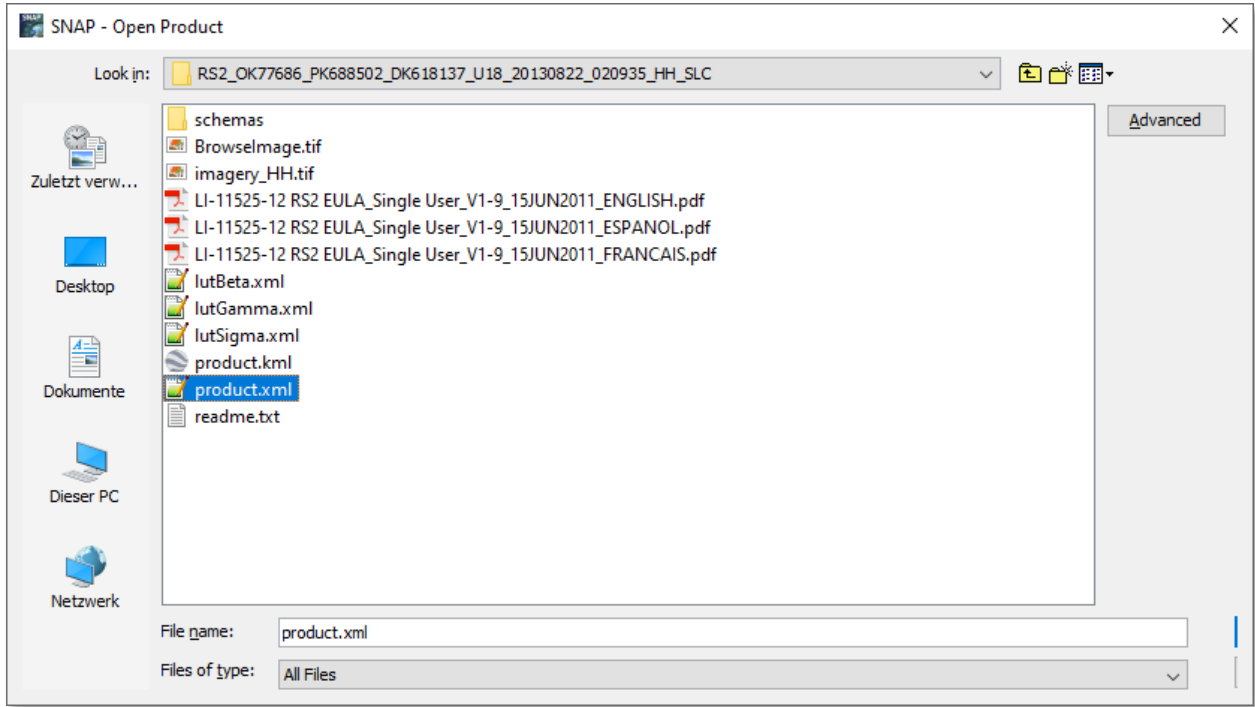

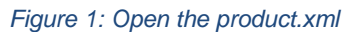

<span id="page-1-0"></span>In the *Products View* you will see the opened product which consists of Metadata, Vector Data, Tie-Point Grids, Quicklooks and Bands (which contains the actual raster data, organized by polarization).

Double-click on the **Intensity\_HH** band to view the raster data. The product is a RADARSAT-2 Single Look Complex (SLC) data product which means that it is stored and displayed in slant geometry (as measured by the side-looking sensor) and has not been multi-looked. Accordingly, the data can appear stretched in the azimuth direction (y axis) and contain a lot of noise. Images acquired in an ascending orbit will be displayed upside down and inverted, but this is corrected in the last processing step.

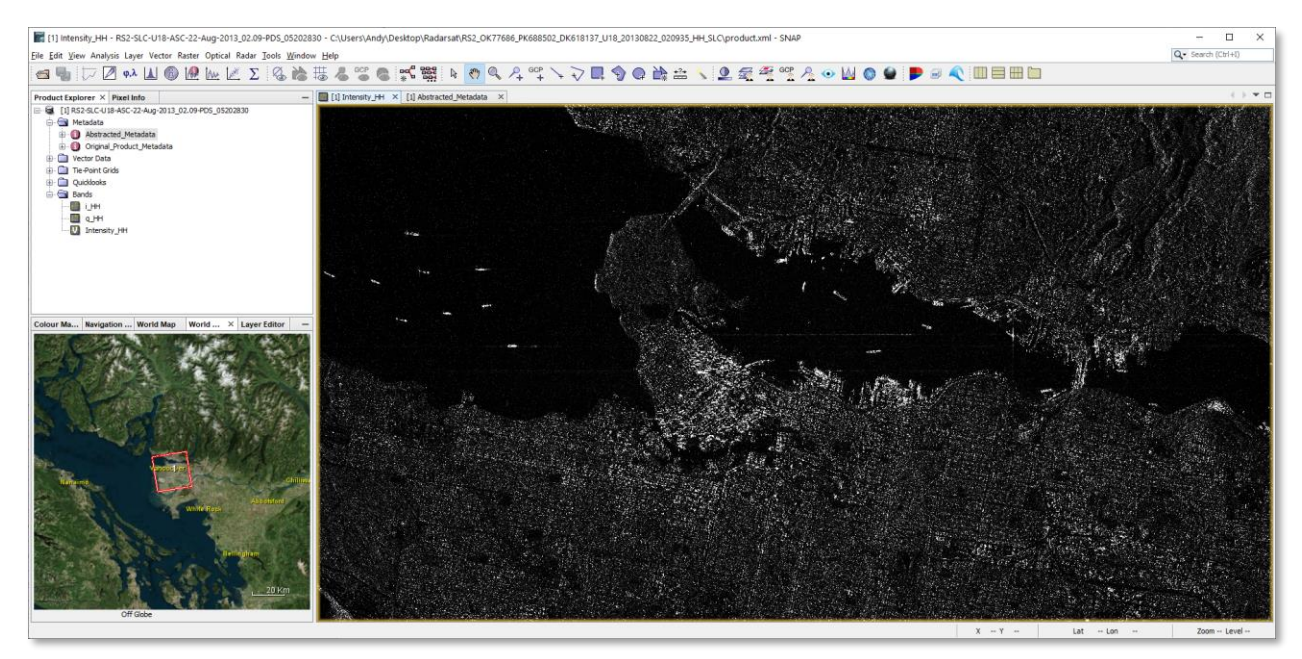

*Figure 2: Product view*

You can use the *World View* or *World Map* (to see its full extent on a base map) or open the *Quicklook* for a preview of the dataset in an RGB color representation. If you miss any items in your user interface, you can activate them in the menu under *View* and *Tool Windows*.

You can find information on the product under Metadata > Abstracted Metadata [\(Figure 3\)](#page-2-0). As shown, the image was acquired in ascending orbit at HH polarization and contains complex  $(i+q)$  information.

| [1] Intensity_HH X [1] Abstracted_Metadata X |                                                |         |      |                                 | $\leftarrow$ $\rightarrow$ $\rightarrow$ $\Box$ |
|----------------------------------------------|------------------------------------------------|---------|------|---------------------------------|-------------------------------------------------|
| Name                                         | Value                                          | Type    | Unit | Description                     | K                                               |
| <b>PRODUCT</b>                               | RS2-SLC-U18-ASC-22-Aug-2013_02.09-PDS_05202830 | ascii   |      | Product name                    | $\land$                                         |
| PRODUCT_TYPE                                 | <b>SLC</b>                                     | ascii   |      | Product type                    |                                                 |
| SPH_DESCRIPTOR                               | Ultrafine                                      | ascii   |      | Description                     |                                                 |
| <b>MISSION</b>                               | RS <sub>2</sub>                                | ascii   |      | Satelite mission                |                                                 |
| ACQUISITION MODE                             | Ultrafine                                      | ascii   |      | Acquisition mode                |                                                 |
| antenna_pointing                             | right                                          | ascii   |      | <b>Right or left facing</b>     |                                                 |
| <b>BEAMS</b>                                 | U18                                            | ascii   |      | Beams used                      |                                                 |
| <b>SWATH</b>                                 | ٠                                              | ascii   |      | Swath name                      |                                                 |
| PROC_TIME                                    | 23-JUN-2016 22:47:02.000000                    | uint32  | utc  | Processed time                  |                                                 |
| Processing_system_identifier                 | GSS-CAPPS SAR 1.3                              | ascii   |      | Processing system identifier    |                                                 |
| orbit_cycle                                  | 99999                                          | int32   |      | Cycle                           |                                                 |
| REL_ORBIT                                    | 99999                                          | int32   |      | Track                           |                                                 |
| ABS_ORBIT                                    | 29691                                          | int32   |      | Orbit                           |                                                 |
| STATE_VECTOR_TIME                            | 22-AUG-2013 02:09:36.751340                    | uint32  | utc  | Time of orbit state vector      |                                                 |
| VECTOR_SOURCE                                | $\sim$                                         | ascii   |      | State vector source             |                                                 |
| incidence_near                               | 42.944322883243295                             | float64 | deg  |                                 |                                                 |
| incidence_far                                | 44.01216152184446                              | float64 | deg  |                                 |                                                 |
| sice_num                                     | 99999                                          | int32   |      | Slice number                    |                                                 |
| data_take_id                                 | 99999                                          | int32   |      | Data take identifier            |                                                 |
| first_line_time                              | 22-AUG-2013 02:09:40.125644                    | uint32  | utc  | First zero doppler azimuth time |                                                 |
| last_line_time                               | 22-AUG-2013 02:09:36.751340                    | uint32  | utc  | Last zero doppler azimuth time  |                                                 |
| first_near_lat                               | 49.325279235839844                             | float64 | deg  |                                 |                                                 |
| first_near_long                              | -123.26271821444529                            | float64 | deg  |                                 |                                                 |
| first_far_lat                                | 49.35631561279297                              | float64 | deg  |                                 |                                                 |
| first_far_long                               | -122.96407305401661                            | float64 | deg  |                                 |                                                 |
| last_near_lat                                | 49.12752914428711                              | float64 | deg  |                                 |                                                 |
| last_near_long                               | -123.21341803171694                            | float64 | deg  |                                 |                                                 |
| last_far_lat                                 | 49.1585807800293                               | float64 | deg  |                                 |                                                 |
| last_far_long                                | -122.91598552105322                            | float64 | deg  |                                 |                                                 |
| PASS                                         | <b>ASCENDING</b>                               | asdi    |      | ASCENDING or DESCENDING         |                                                 |
| SAMPLE_TYPE                                  | <b>COMPLEX</b>                                 | ascii   |      | DETECTED or COMPLEX             | $\checkmark$                                    |

<span id="page-2-0"></span>*Figure 3: Metadata view*

SKYWATCH

### *Calibrating the Data*

To properly work with the SAR data, the data should first be calibrated. This is especially true when preparing data for mosaicking where you could have several data products at different incidence angles and relative levels of brightness.

Radiometric calibration converts backscatter intensity as received by the sensor to the normalized radar cross section (Sigma0) as a calibrated measure taking into account the global incidence angle of the image and other sensor-specific characteristics. This makes radar images of different dates, sensors, or imaging geometries comparable.

The corrections that get applied during calibration are mission-specific, therefore the software will automatically determine what kind of input product is opened and what corrections need to be applied based on the product's metadata. Calibration is essential for quantitative use of SAR data.

#### **Step 2 - Calibrate the product:** From the **Radar** menu, go to **Radiometric** and select **Calibrate**.

The source product should be the imported product, the target product will be the new file you will create. Also select the directory in which the target product will be saved (here:  $C:\Tremp$ )

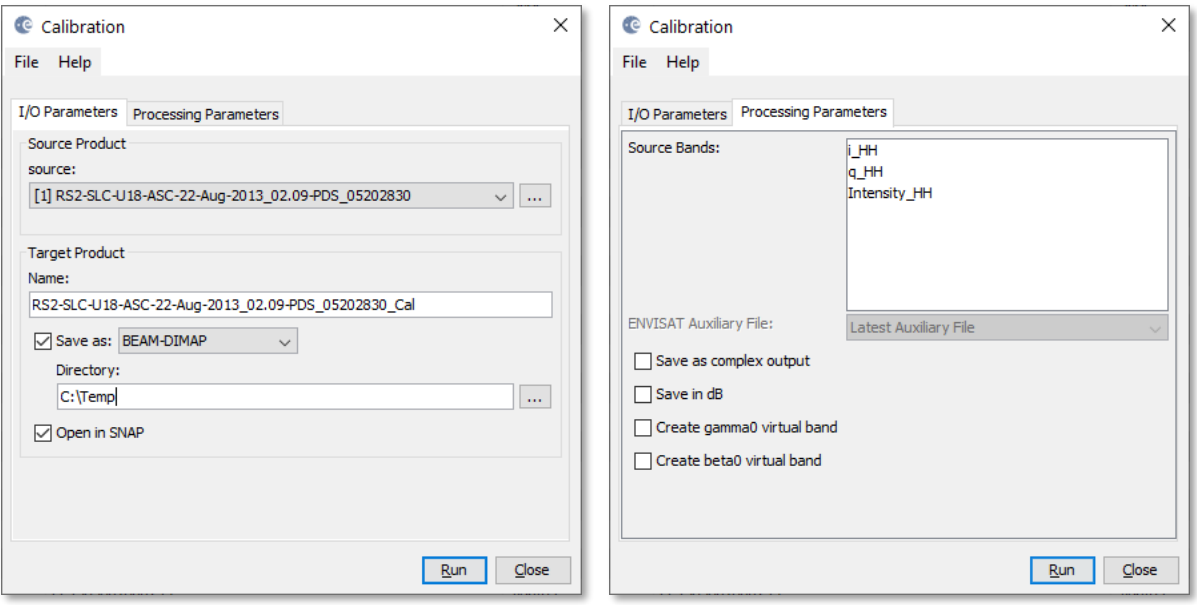

*Figure 4: Radiometric calibration*

If you don't select any source bands, then the calibration operator will automatically select all real and imaginary (i, q) bands. Make sure that "Save as complex output" is not selected, so that the calibration operator will produce a single Sigma0 band per real and imaginary pair. In case of interferometric or polarimetric analyses, you should select "Save as complex output".

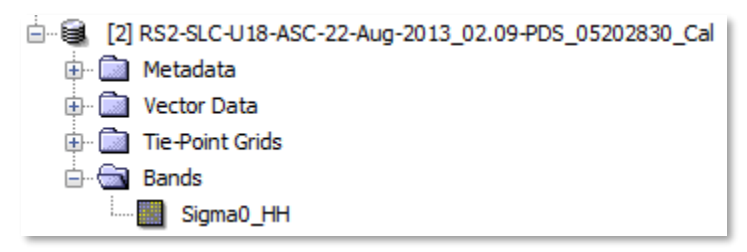

*Figure 5: Calibrated product*

SKYWATCH

### *Multilooking*

Multilook processing is an **optional step** and can be used to produce a product with nominal image pixel size.

Multiple looks may be generated by averaging over range and/or azimuth resolution cells improving radiometric resolution but degrading spatial resolution. As a result, the image will have less noise and approximate square pixel spacing after being converted from slant range to ground range.

#### **Step 3 - Multilook the data:** From the **Radar** menu, select **SAR Utilities** and then **Multilooking**.

**Single Look Complex** 

Range Looks: 1 Azimuth Looks: 1

Range Spacing: 7.8 m Azimuth Spacing: 4.0 m

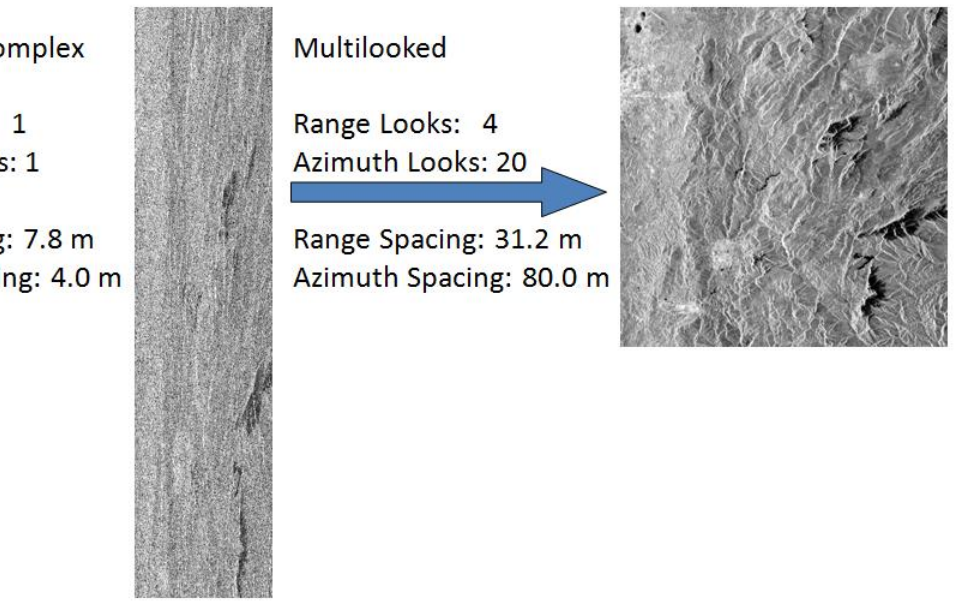

*Figure 6: Multilooking an SLC Product*

In the **Multilook** dialog, select the calibrated data as an input and the **Sigma0\_HH** band to only produce an output for this band [\(Figure 7\)](#page-5-0).

Specify the number of range looks while the number of azimuth looks is computed based on the ground range spacing and the azimuth spacing.

In this case, the azimuth and ground resolution is similar so that 2 range looks will also require 2 azimuth looks (resulting in a spatial resolution of around 4 m), but depending on the incidence angle, this ratio can be larger (e.g. 1 range looks require 8 azimuth looks). In the end, the data has square pixels. As a side effect, speckle is reduced.

Press **Run** to begin processing.

When complete, a new product will be created and will be available in the **Products View**.

In the new product, open the **Sigma0** HH band [\(Figure 8\)](#page-5-1). Depending on the ratio of range and azimuth resolution before multilooking image my now look more proportional; however, it still contains a lot of speckle.

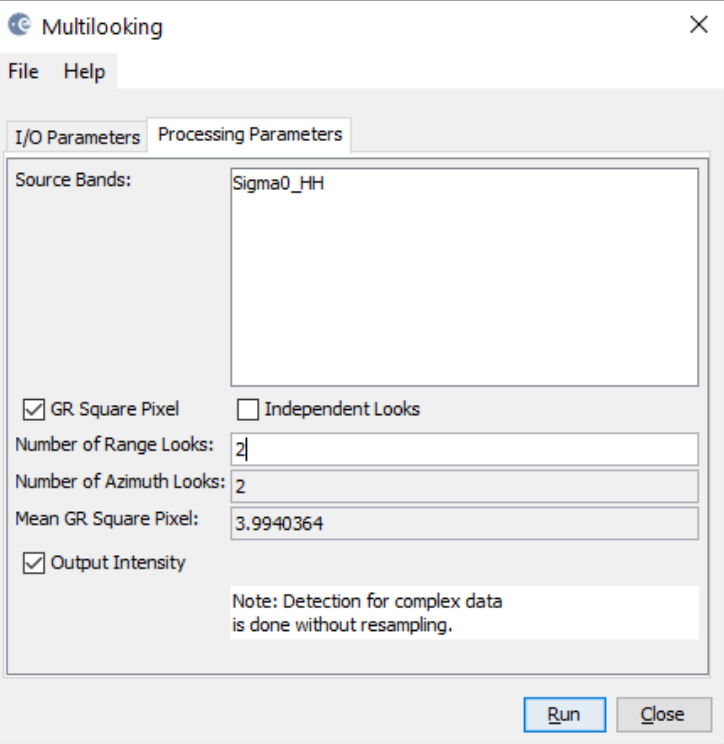

<span id="page-5-1"></span><span id="page-5-0"></span>*Figure 7: Multilooking of the calibrated data*

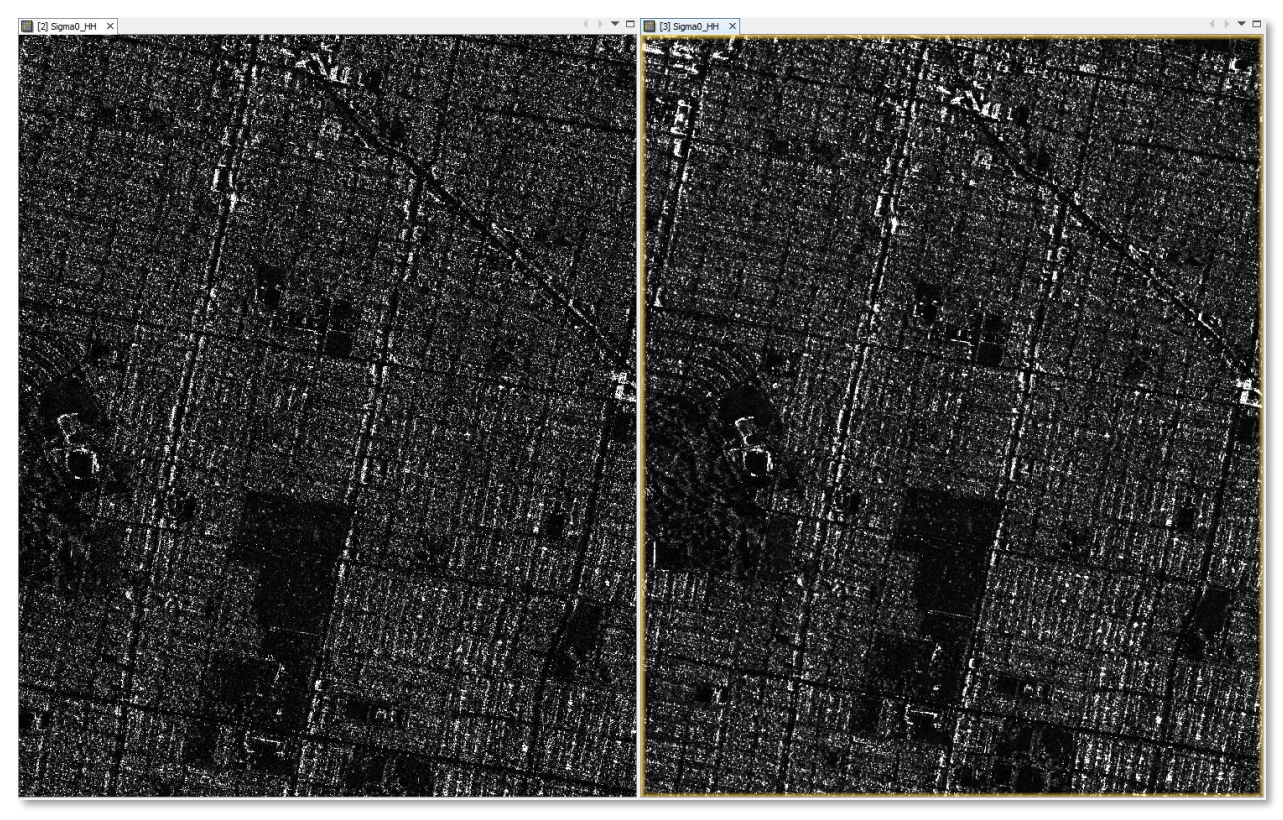

*Figure 8: HH polarization before (left) and after multilooking (right)*

**SKYWATCH** 

### *Speckle Reduction*

Speckle is caused by random constructive and destructive interference resulting in salt and pepper noise throughout the image.

Speckle filters can be applied to the data to reduce the amount of speckle at the cost of blurred features or reduced resolution. Extensive reviews and comparisons of speckle filters are provided by [Dong et al.](https://ieeexplore.ieee.org/abstract/document/861654)  [\(2000\),](https://ieeexplore.ieee.org/abstract/document/861654) [Touzi \(2002\),](https://ieeexplore.ieee.org/abstract/document/1166598) and [Lee et al. \(2009\).](https://www.tandfonline.com/doi/abs/10.1080/02757259409532206) The choice for a best filter often depends on the type of data, its spatial resolution, the degree of inherent speckle, and the application.

**Step 4 - Speckle Filtering:** Select the multilooked product and then select **Speckle Filtering/Single Product Speckle Filter** from the **Radar** menu.

From the **Speckle Filtering** dialog, select the multilooked product as input. In the second tab select the **Refined Lee** speckle filter. The Refined Lee filter averages the image while preserving edges. It has no parameters to set, while others require the definition of a kernel size and other parameters. The effect of different filters and their parameter configurations has to be explored by careful comparison to find the best solution for the respective case.

Press **Run** to process.

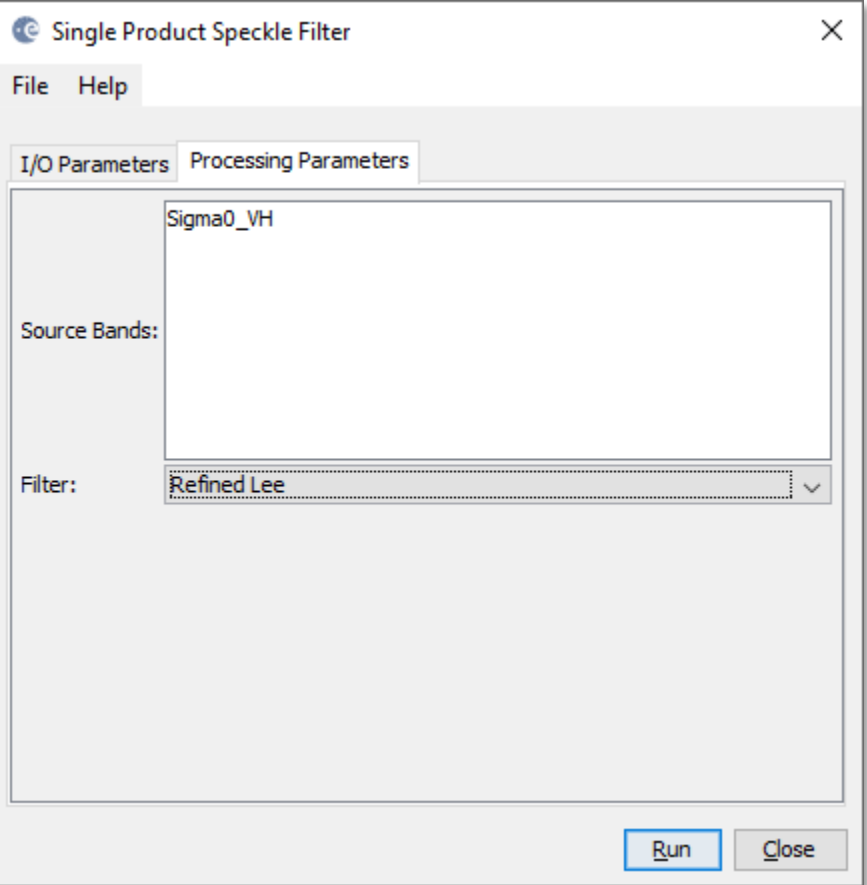

*Figure 9: Speckle filtering*

**SKYWATCH** 

Open the newly created speckle filtered product. You can use the Split Window tools  $\Box\Box\Box$  to compare different products [\(Figure 10\)](#page-7-0).

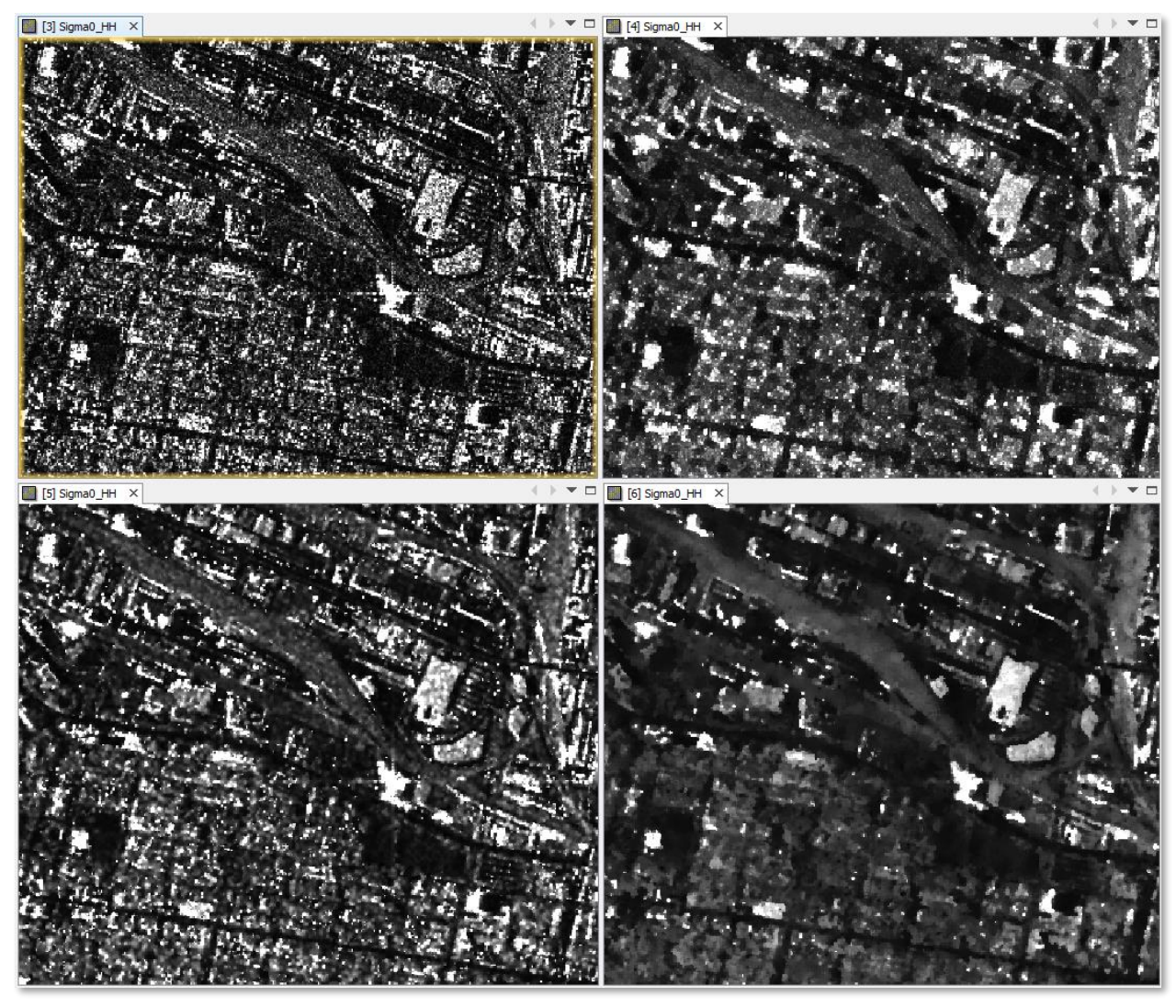

*Figure 10: Sigma0\_HH before speckle filtering (top left), after Refined Lee filter (top right), after IDAN filter (bottom left), and after Frost filter (bottom right)*

<span id="page-7-0"></span>The final processing step which we will perform on this product will be terrain correction. You can select the filter product which you like most.

**SKYWATCH** 

### *Terrain Correction*

Terrain Correction will geocode the image by correcting SAR geometric distortions using a digital elevation model (DEM) and producing a map projected product.

Geocoding converts an image from slant range or ground range geometry into a map coordinate system. Terrain geocoding involves using a Digital Elevation Model (DEM) to correct for inherent geometric distortions, such as foreshortening, layover and shadow [\(Figure 11\)](#page-8-0). More information on these effects is given in the [ESA radar course materials.](https://earth.esa.int/web/guest/missions/esa-operational-eo-missions/ers/instruments/sar/applications/radar-courses/content-3/-/asset_publisher/mQ9R7ZVkKg5P/content/radar-course-3-slant-range-ground-range)

#### **Foreshortening**

- The period of time a slope is illuminated by the transmitted pulse of the radar energy determines the length of the slope on radar imagery.
- This results in shortening of a terrain slope on radar imagery in all cases except when the local angle of incidence  $(\theta)$  is equal to 90°.

#### **Layover**

- When the top of the terrain slope is closer to the radar platform than the bottom the former will be recorded sooner than the latter.
- The sequence at which the points along the terrain are imaged produces an image that appears inverted.
- Radar layover is dependent on the difference in slant range distance between the top and bottom of the feature.

#### **Shadow**

• The back-slope is obscured from the imaging beam causing no return area or radar shadow.

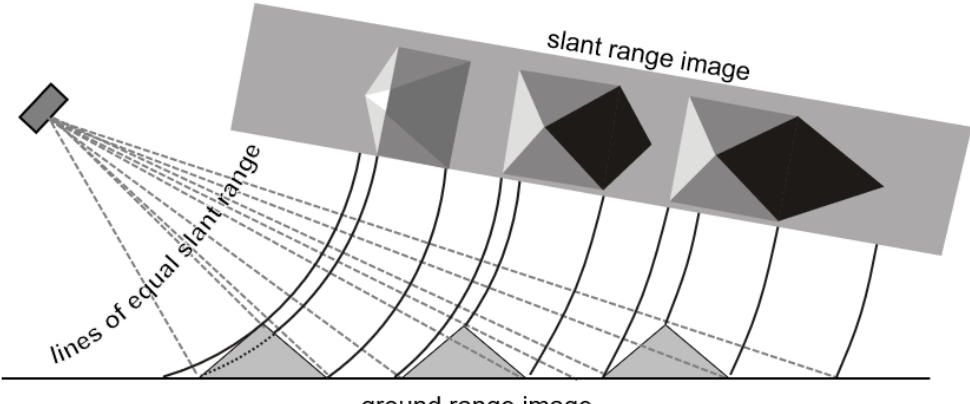

ground range image

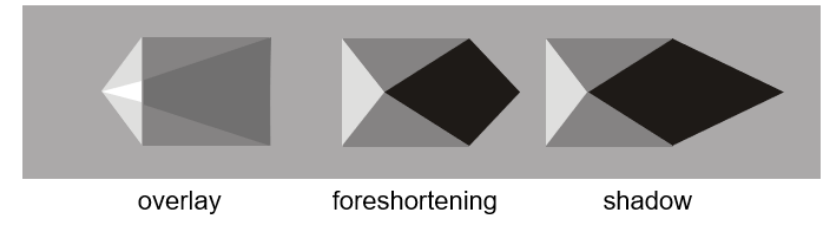

<span id="page-8-0"></span>*Figure 11: Geometric distortions in radar images [\(Braun 2019\)](hdl.handle.net/10900/91317)*

**Step 5 - Terrain Correction:** Select the speckle filtered product and then select **Range-Doppler Terrain Correction** from the **SAR Processing/Geometric** menu.

By default, the terrain correction will use the SRTM 3Sec DEM (90 m pixel spacing). You can also select a DEM of higher resolution *(SRTM 1Sec HGT (AutoDownlad)* 30 m pixel spacing). The software will automatically determine the DEM tiles needed and download them automatically from internet servers.

The default output map projection is Geographic (based on Latitude/Longitude), but you can also select a UTM zone.

If you don't want ocean areas removed (based on the DEM values), disable "Mask areas without elevation"

Press **Run** to process.

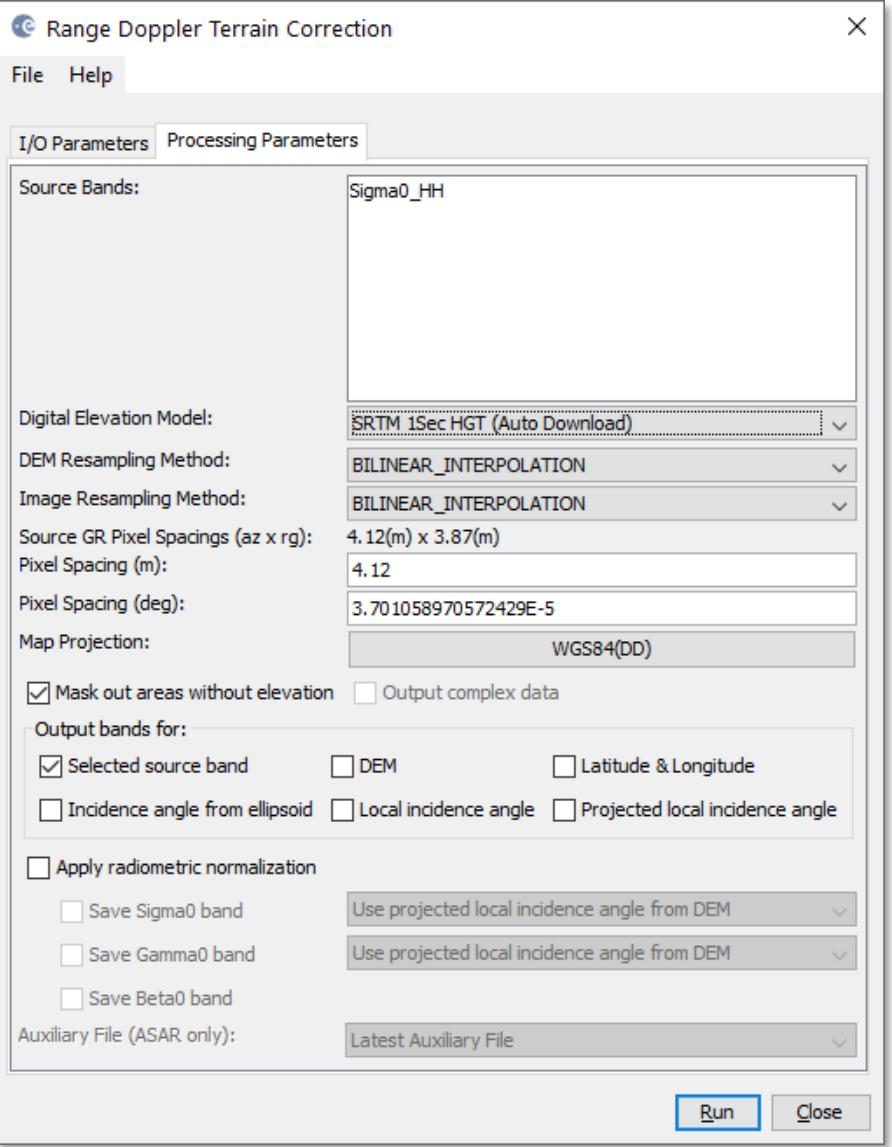

<span id="page-9-0"></span>*Figure 12: Range Doppler Terrain Correction*

Open the terrain corrected product. You will see that the terrain correction has worked when the image is rotated (facing north) and the image boundaries are stretched in mountainous areas [\(Figure 12\)](#page-9-0).

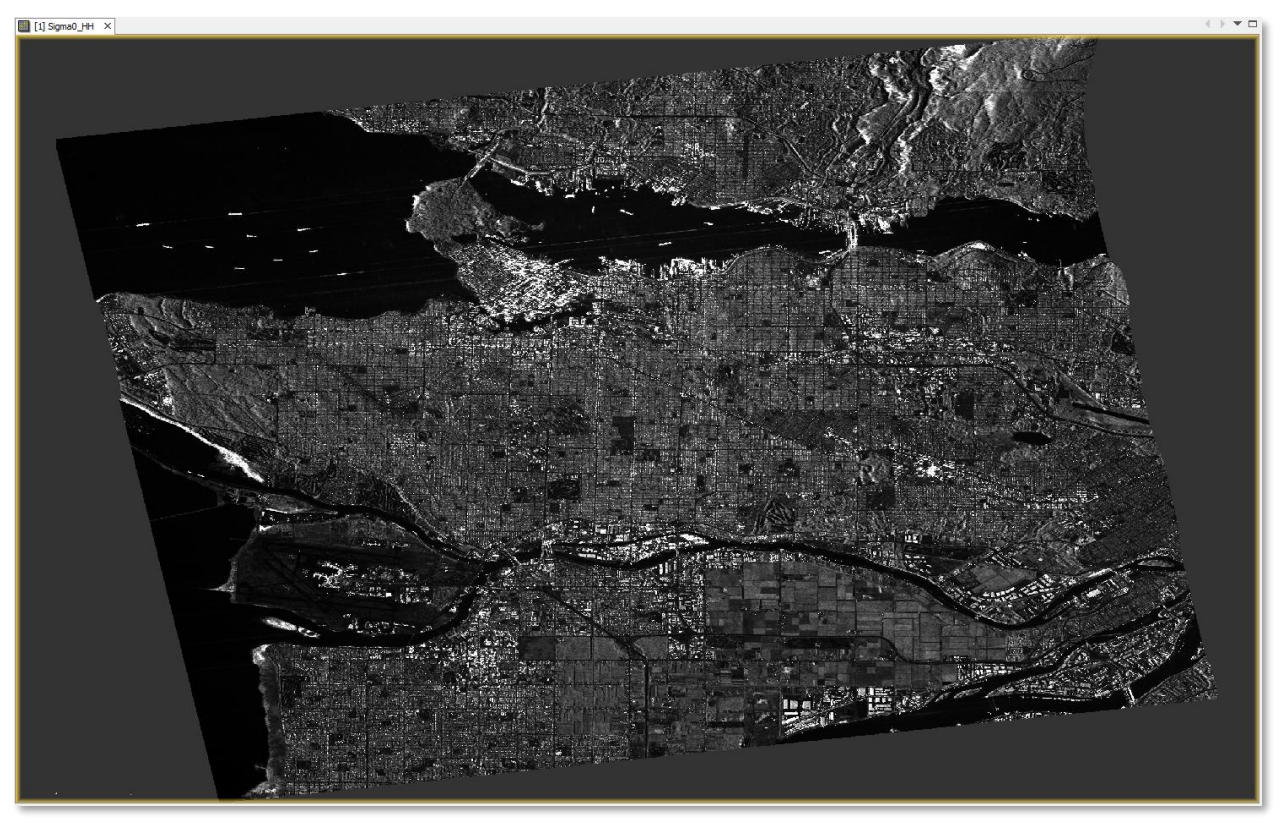

**Terrain Corrected Image**

### *Conversion to dB scale*

As Sigma0 values show the backscatter intensity in linear scale, the majority is dark while only a small proportion is bright. This is not ideal in a statistical sense and can make image interpretation difficult, because values of smaller than 1 have similar grey values.

To achieve a normal distribution of values, the log function is applied to the radar image. It translates the pixel values into a logarithmic scale and yields in higher contrasts, because the bright values are shifted towards the mean while dark values become stretched over a wider color range (**Fehler! Verweisquelle konnte nicht gefunden werden.**, bottom).

The value range of calibrated dB data is -35 to +10 dB

**Step 5 – Conversion to dB scale:** To view the image in decibel scaling, right-click on the terrain corrected **Sigma\_HH** band and select **Linear to/from dB** to convert the data using a virtual band [\(Figure](#page-11-0)  [13](#page-11-0) and [Figure 14\)](#page-11-1).

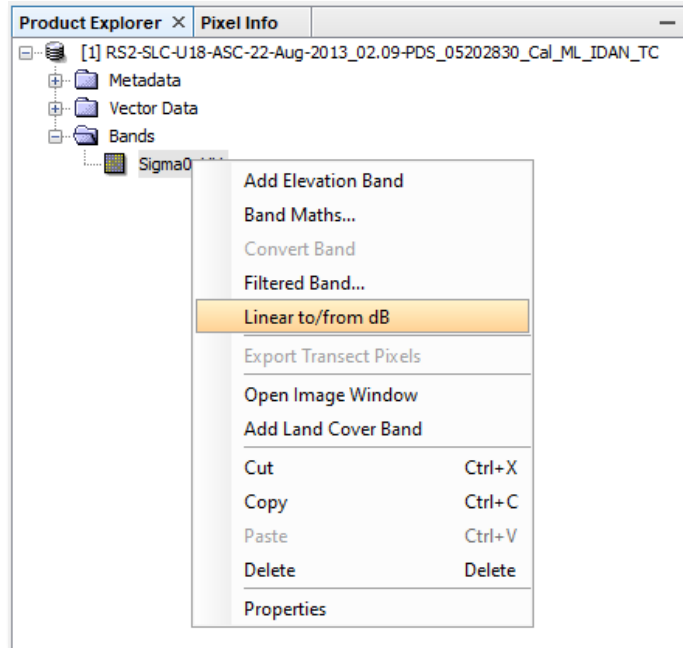

*Figure 13: Conversion to dB scale*

<span id="page-11-0"></span>A new virtual band will be created with the expression 10\*log10(Sigma\_HH). Double-click on the new **Sigma\_HH\_dB** band to open it [\(Figure 15\)](#page-12-0).

<span id="page-11-1"></span>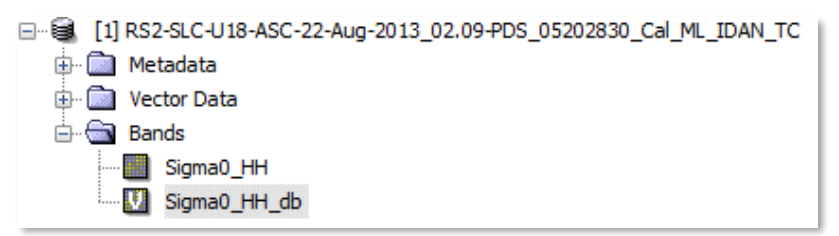

*Figure 14: Log-scaled backscatter intensity*

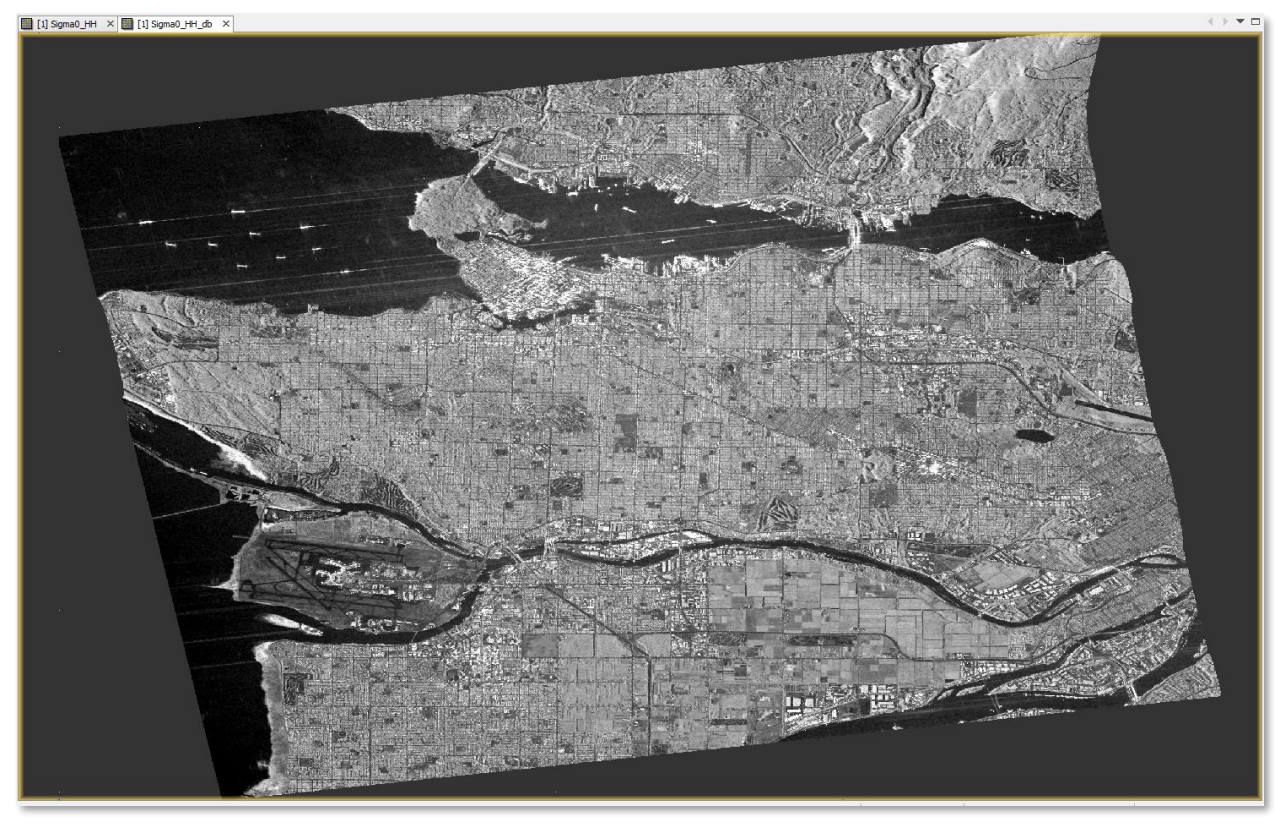

*Figure 15: Sigma0 in dB scale*

<span id="page-12-0"></span>You will see that the values of calibrated dB data roughly range between -25 and +5 dB [\(Figure 16\)](#page-12-1).

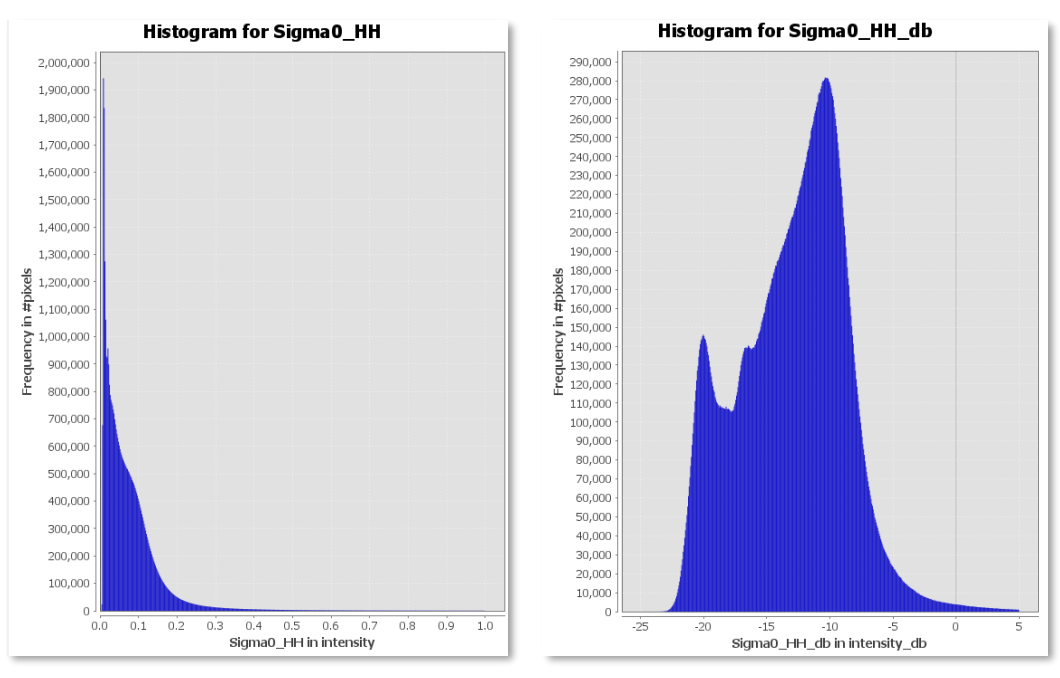

<span id="page-12-1"></span>*Figure 16: Histogram before (left) and after conversion to dB scale (right)*

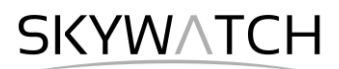

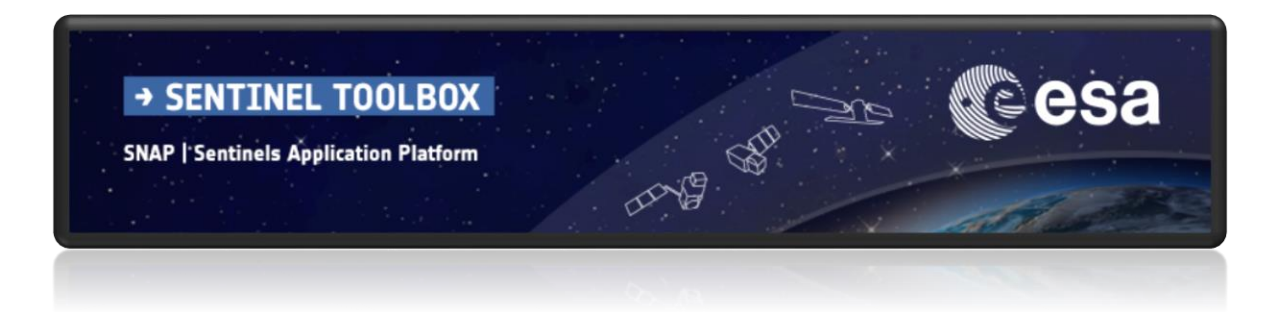

For more tutorials visit the Sentinel Toolboxes website

**<http://step.esa.int/main/doc/tutorials/>**

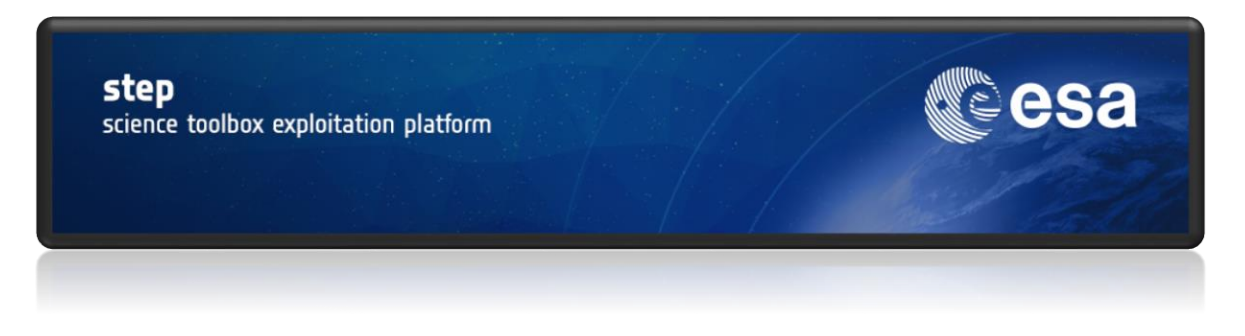

Send comments to the SNAP Forum

**<http://forum.step.esa.int/>**